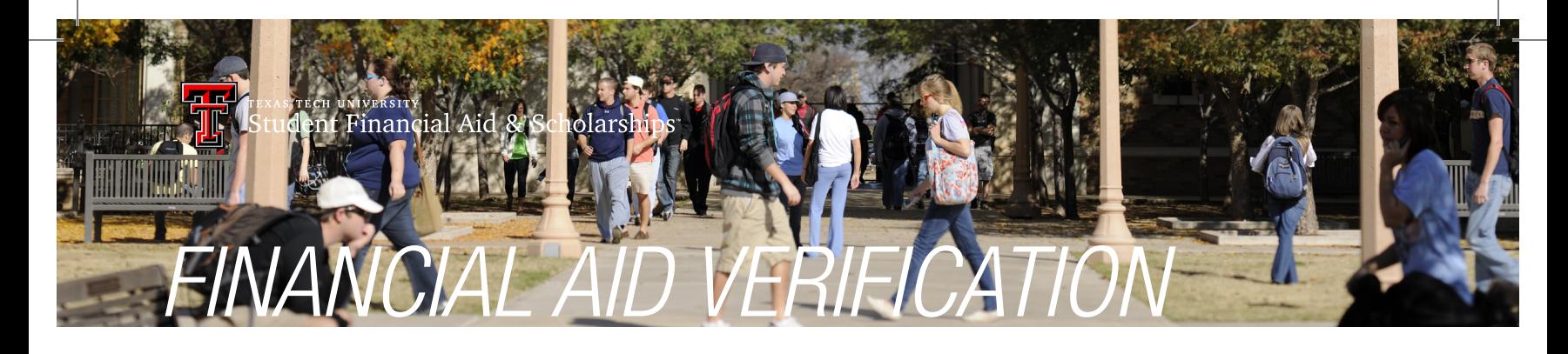

You have been selected for verification. We need to verify your FAFSA information to ensure your financial aid awards are correct. Based on your individual FAFSA, there are forms for either a student, a parent, or a student's spouse to complete.

## FOR RED RAIDER STUDENTS

- 1. View your required verification forms or documents by logging in with your ERAIDER username and password at *<www.raiderlink.ttu.edu>* or the Student Portal: *<https://finaidforms.app.texastech.edu>*
- 2. If you are a dependent student or married, you will be asked to "Give Access" to either your parent or spouse so they can review and sign forms electronically.
	- See Below for Give Access Instructions.
- 3. Select "Home" and view your required student verification forms or requested documents.
- 4. Please complete the forms that have been requested of you and upload any requested documents.
	- If they require a parent or spouse signature, a link to the form will be emailed to the person you gave access to.
	- They can then complete the form and submit it to be reviewed by the SFA Verification Team.
	- On Raiderlink, you can view all forms required for verification.
	- Please note that Parent or Spouse forms are meant to be completed by that individual through the Third Party Portal. You do not have access to these via Raiderlink.

#### *Give Access*

If you are a dependent student or a married independent student, you need to give access to a Third Party to electronically sign and/or upload various documents.

- 1. Please log into the student portal and select "Give Access" at the top of the page.
- 2. Enter the email address for your parent (if dependent student) or spouse (if you are married).
- 3. You will create a 4 digit PIN.
	- Share this PIN with your parent or Spouse.
	- An email notification will be sent to them to access the Third Party Portal.
- 4. They will receive an email with instructions on how to complete their requirements.

#### *Refresh Access*

If you need to refresh / resend the notification email & Third Party Portal Link to your Third Party.

- 1. Select "Give Access" at the top of the Student Portal.
- 2. Select the "Refresh" Button.
	- An email will be sent to the address you provided.
	- The PIN will remain the same.

#### *Reset Pin / New Access*

You can update your Third Party Access if you forgot the PIN or if you need to give access to another email / Third Party.

- 1. Select "Give Access" at the top of the Student Portal
- 2. Select the "Delete" Button
- 3. Enter the email for the Third Party you wish to give access to
- 4. Enter a 4 digit PIN and submit • An email notification will be sent to them to access the Third Party Portal
	- Share this PIN with your Parent or Spouse

#### *Helpful Tips*

1. If you experience trouble accessing a form, please try to switch to either Firefox or Google Chrome.

2. Be sure that your web browser settings are up to date and pop-ups are enabled.

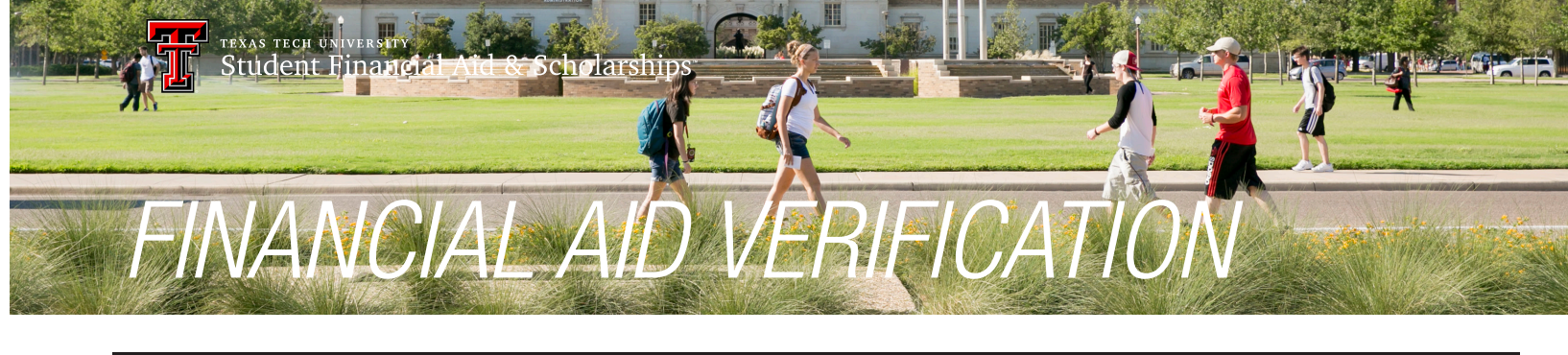

# FOR PARENTS (OF DEPENDENT STUDENTS) & FOR SPOUSES (OF INDEPENDENT STUDENTS)

1. Your student will give you access via their student portal.

- The student must enter your email address and create a PIN on the student portal.
	- They will then share this PIN with you so you can log in and complete the parent or spouse forms.
- 2. Once you have been given access, you will receive an email with a link to the Third Party Portal.
	- Third Party Portal: *<https://outsidefinaidforms.apptexastech.edu>*
		- This site is only for Parent's or Student Spouses.
	- Students should not log in here.
- 3. Log into the Third Party Portal.
	- Enter student's TTUR#.
	- Be sure to include R then the 8 digits that follow.
	- You will also need the PIN number that the student created for you.
	- If your PIN needs to be reset, see instructions below.

4. After you log in, select "Home" and view your required verification forms and/or documents.

- There are some forms that must be reviewed and signed by you after the student submits.
- You will not be able to view these forms until the student completes and submits the form for your review.

## *Give Access*

If you are a dependent student or a married independent student, you need to give access to a Third Party to electronically sign and/or upload various documents.

- 1. Please log into the student portal and select "Give Access" at the top of the page.
- 2. Enter the email address for your parent (if dependent student) or spouse (if you are married).
- 3. You will create a 4 digit PIN.
	- Share this PIN with your parent or Spouse.
	- An email notification will be sent to them to access the Third Party Portal.
- 4. They will receive an email with instructions on how to complete their requirements.

### *Refresh Access*

If you need to refresh / resend the notification email & Third Party Portal Link to your Third Party.

- 1. Select "Give Access" at the top of the Student Portal.
- 2. Select the "Refresh" Button.
	- An email will be sent to the address you provided.
	- The PIN will remain the same.

### *Reset Pin / New Access*

You can update your Third Party Access if you forgot the PIN or if you need to give access to another email / Third Party.

- 1. Select "Give Access" at the top of the Student Portal
- 2. Select the "Delete" Button
- 3. Enter the email for the Third Party you wish to give access to
- 4. Enter a 4 digit PIN and submit • An email notification will be sent to them to access the Third Party Portal
	- Share this PIN with your Parent or Spouse

- *Helpful Tips*
- 1. If you experience trouble accessing a form, please try to switch to either Firefox or Google Chrome.
- 2. Be sure that your web browser settings are up to date and pop-ups are enabled.

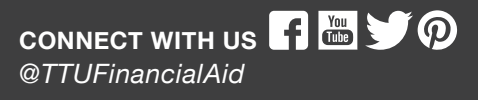

Student Financial Center | 301 West Hall | Box 45011 | Lubbock, Texas 79409-5011 | 806-742-3681 www.financialaid.ttu.edu | finaid.advisor@ttu.edu | @TTUFinancialAid